# **高知くらしつながるネット (愛称:Lico ネット) 支援者向けページ マニュアル**

令和5年4月吉日

高知市 健康福祉部 地域共生社会推進課

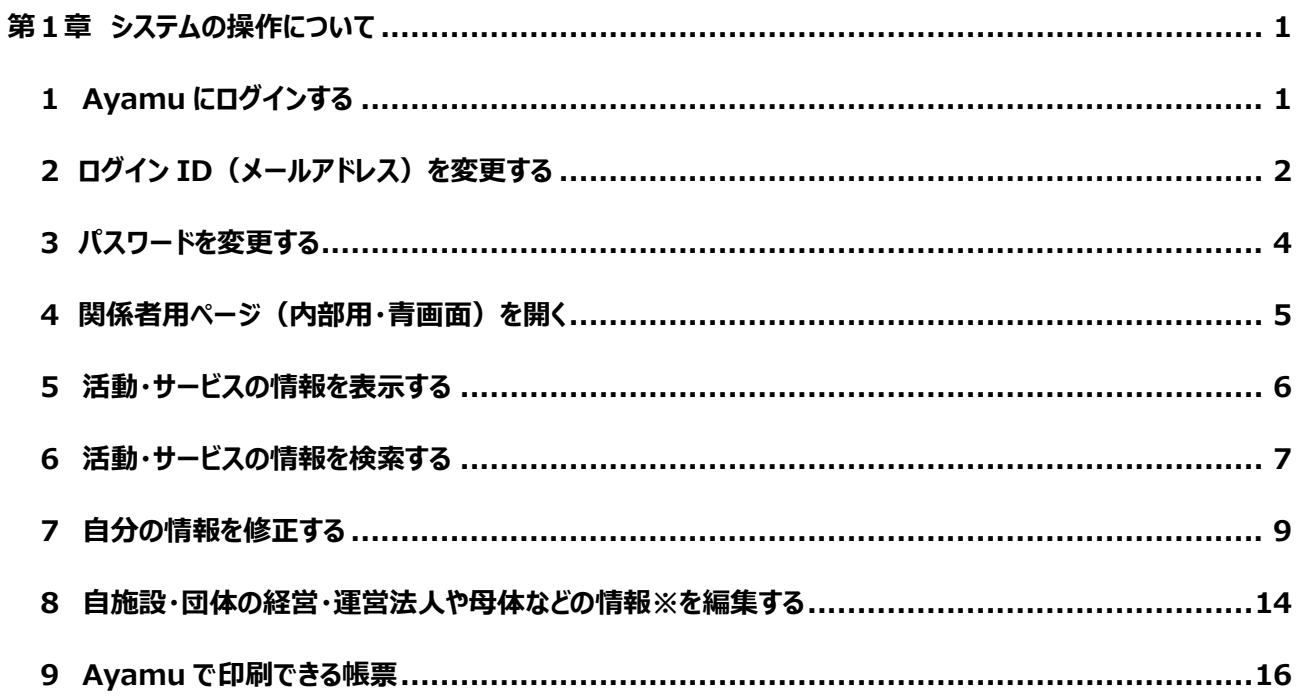

# 【Ayamu のサポート窓口について】

〈操作に関するご不明点や情報の変更依頼に関するお問い合わせ先〉

Ayamu サポートセンター

(受付時間: 365日24時間受付)

※年末年始は休業

TEL) 03-5396-7461

## <span id="page-2-0"></span>**第1章 システムの操作について**

## <span id="page-2-1"></span>**1 Ayamu にログインする**

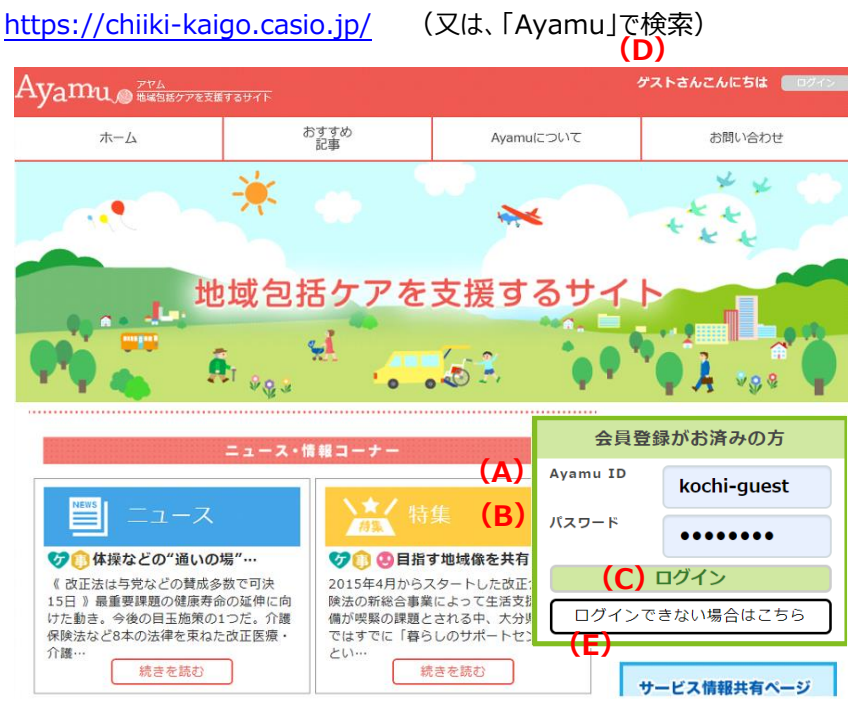

- **❶ (A)ID (メールアドレス) を入力してくだ** さい。
- **❷ (B)パスワードを入力してください。**
- ❸ **(C)「**ログイン」をクリックしてください。
- ❹ **(D)**ログインできると登録した名前になり ます。
	- (例)ゲストさん → 事業所/団体名さん

※ログインできない場合は、**(E)**「ログインで きない場合はこちら」の指示に従ってくださ い。それでも解決しない場合は Ayamu サポ ートセンターにお問合せください。

## <span id="page-3-0"></span>**2 ログイン ID(メールアドレス)を変更する**

https://chiiki-kaigo.casio.jp/ (ログイン後の画面)

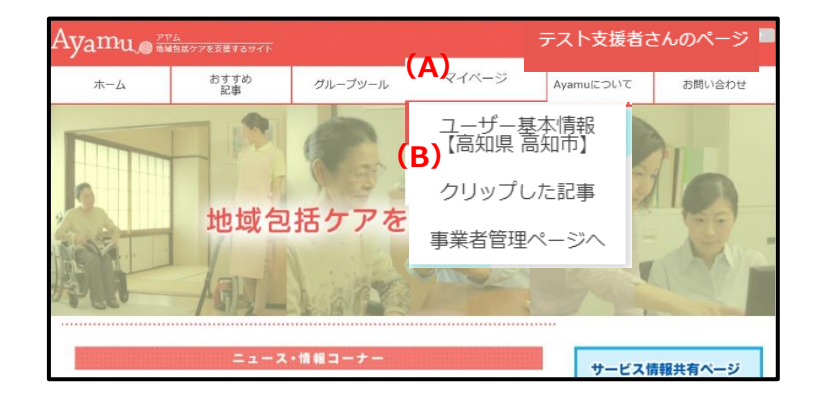

- **❶ ログイン後、(A)「マイページ」にある(B)** 「ユーザー基本情報」をクリックしてくださ い。
- ※事業者管理ページ(青い画面)ではメール アドレスの変更はできません。Ayamu 共 通サイト(赤い画面)の「マイページ」か ら変更をお願いします。
- **❷ (C)**マイページの下にある「編集する」をク リックしてください。

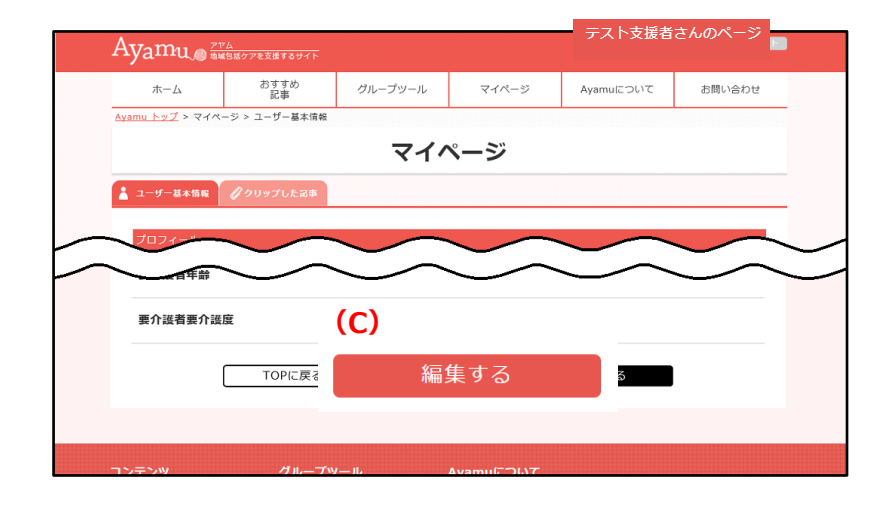

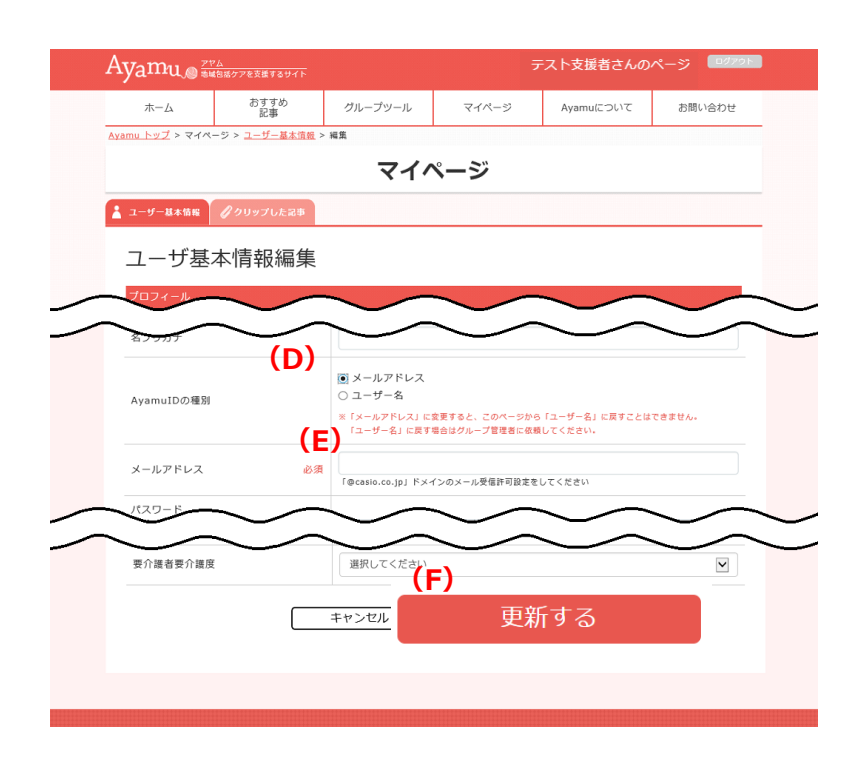

- ■初回は「ユーザー名」が設定されていま す。
- **(D)** メールアドレスをクリックしてください。
- ➍ **(E)**設定したい(変更したい)メールア ドレスを入力してください。

★原則1事業所(サービスごと)につき、 1つのメールアドレスしか設定ができませ ん。 ★重要事項①

★「情報変更に関する事務は法人で一括し て実施している」、「法人で共通のメールト゛レス を使用することが規則になっている」等複数 の事業所(サービス種別)で共通のメール アドレスを使用される場合は、次ページをご 覧の上、申請のご連絡をお願いします。

❺入力し終わったら、**(F)**「更新する」をクリッ クしてください。

## ★入力エラーとなり、メールアドレスが「すでに存在します。」 というメッセージが出る場合の対処方法について

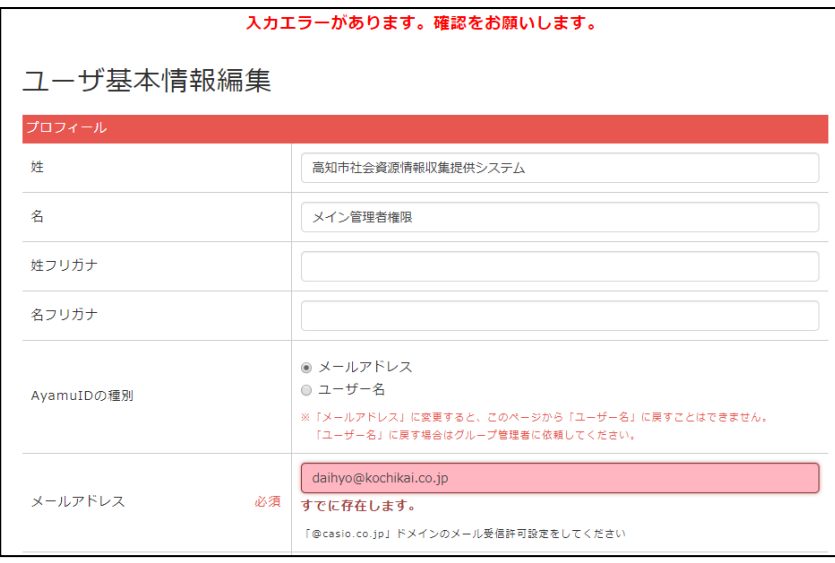

★重要事項②

★更新ボタンをクリックして、メールアドレス入 力欄に「すでに存在します。」とエラーメッセ ージが出る場合、同一法人の事業所が 既にそのメールアドレスを ID として設定してい ます。

その場合、①「他のメールアドレスを設定 する」 ②「すでに使用されている事業所と ID を共通で利用する」のいずれかの対応 をお願いします。

②「すでに使用されている事業所と ID を 共通で利用する」ことをご希望の場合、必 ず、下記の連絡先までご連絡の上、「アカ ウント統合届出書」の提出をお願いしま す。

※なお、法人として1つの IDを共通利用 を希望される場合も、同様に「アカウント 統合届出書」の提出をお願いします。

## **【統合届出書 FAX 提出先】**

高知市 健康福祉部 地域共生社会推進課 FAX:088-821-7230 TEL:088-821-6513

## **【届出書記入についてのお問合せ先】**

Ayamu サポートセンター※ (受付時間:365日24時間受付) TEL:03-5396-7461 ※本事業の委託先であるカシオ計算機 株式会社が運営

## <span id="page-5-0"></span>**3 パスワードを変更する**

### https://chiiki-kaigo.casio.jp/ (ログイン後の画面)

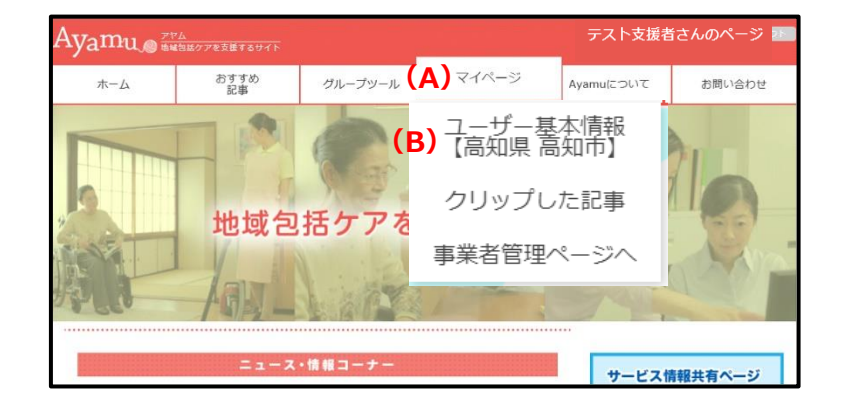

- **❶** ログイン後、(A)「マイページ」にある(B) 「ユーザー基本情報」をクリックしてくださ い。
- ※事業者管理ページ(青い画面)ではパスワ ードの変更はできません。Ayamu共通サ イト(赤い画面)の「マイページ」から変 更をお願いします。
- **❷ (C)**マイページの下にある「編集する」をク リックしてください。

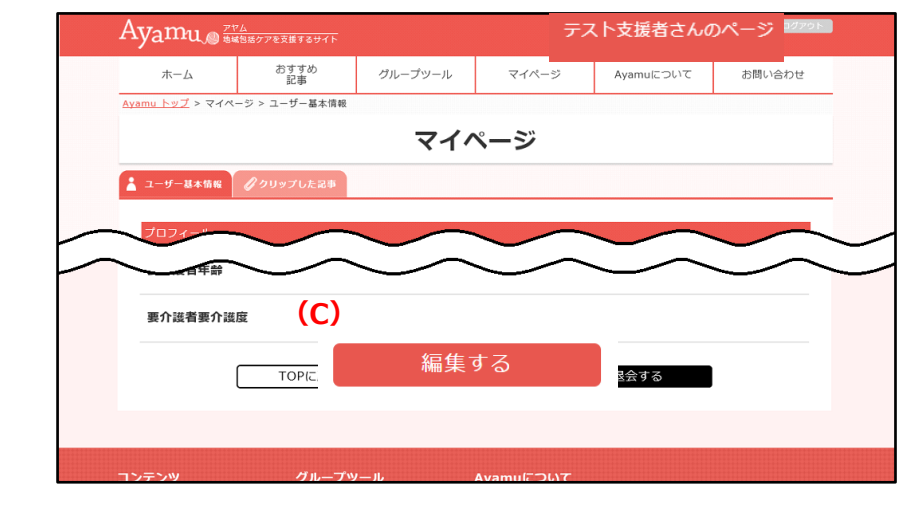

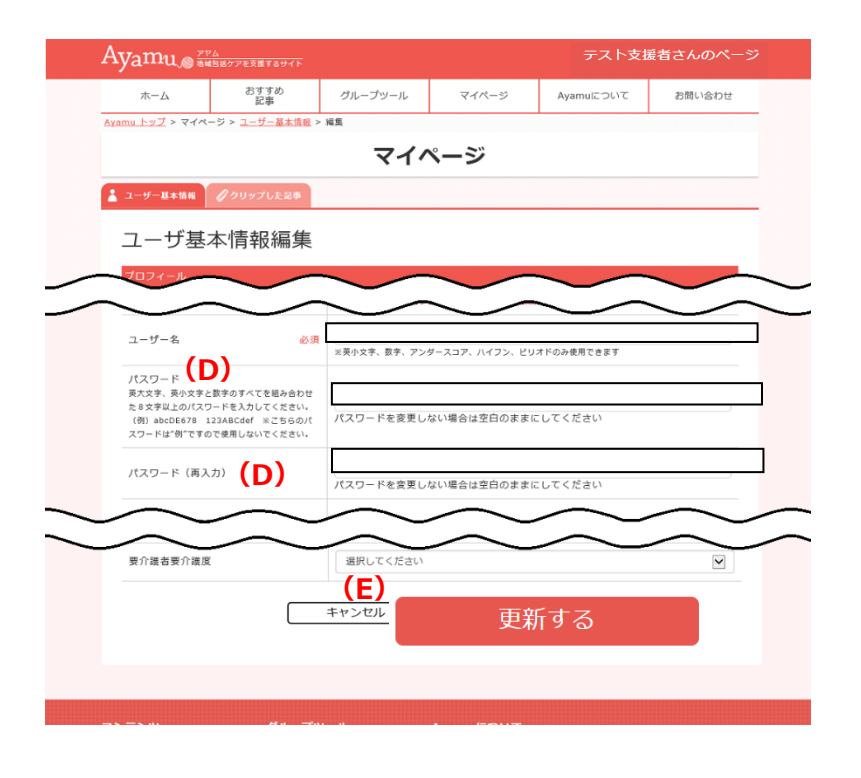

- ➌ **(D)**(再入力)欄を含む、両方の欄 に、新しいパスワードを入力してください。 パスワードは 8 文字以上としてください。 (数字・英大文字・英小文字を使用し ます。)
- ➍ 入力し終わったら、**(E)**「更新」をクリック してください。
- ※ パスワードは分からなくならない様にメモ 等に控えておくとともに、適切に管理してく ださい。
- ※ その他の欄(姓・名・等)は、変更しな いでください。

## <span id="page-6-0"></span>**4 関係者用ページ(内部用・青画面)を開く**

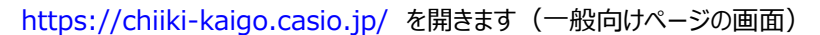

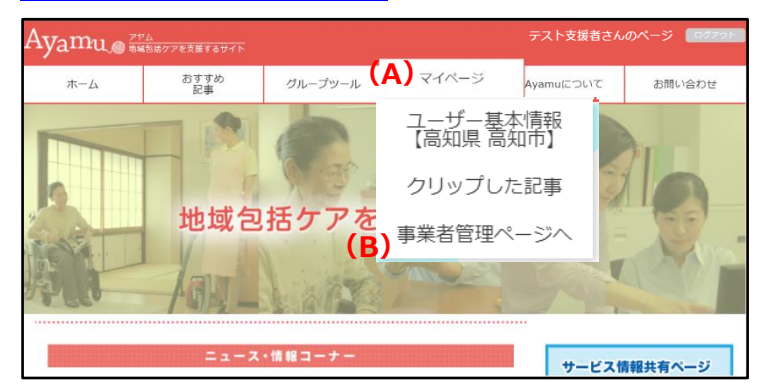

**●ログイン後、(A) マイページにある (B)** 「事業者管理ページ」をクリックしてくださ い。

### https://chiiki-kaigo.casio.jp/business (関係者用ページの画面)

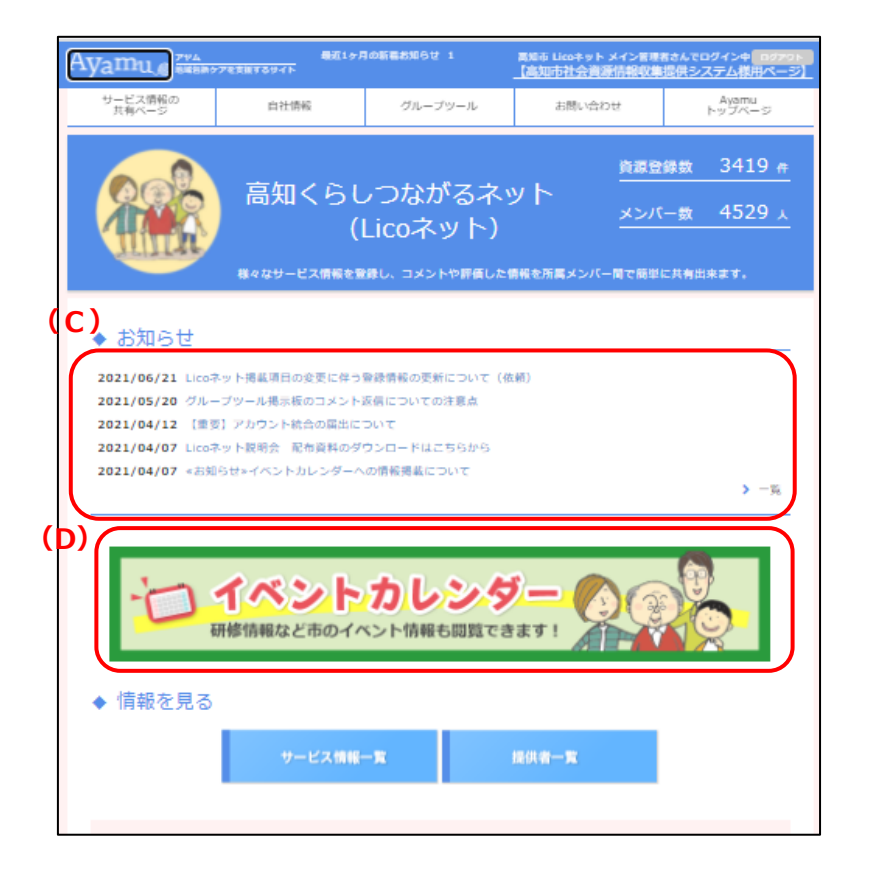

- 2 青色基調の画面になっていることを確認 してください。
- ※ このページを「お気に入り」に登録して おくと便利です。
- **(C)**新着のお知らせが表示されます。青字 のタイトルをクリックすると市からの案内やシ ステムに関する資料等、管理者側から各 種お知らせ情報の詳細が確認できます。
- **※**新着順に5件まで表示されます。 過去のお知らせを確認する場合は、 **「>一覧」**ボタンをクリックしてください。
- **(D)**高知市の講座や催しの情報をカレンダー 形式で検索いただけます。

## <span id="page-7-0"></span>**5 活動・サービスの情報を表示する**

https://chiiki-kaigo.casio.jp/business (関係者用ページの画面)

➊ **(A)**「サービス情報の共有ページ」 メニューの**(B)**「サービス情報一覧」を クリックしてください。 または、画面中央の**(C)**「サービス情報 一覧」をクリックしてください。

- ■「サービス情報一覧」ページが表示され ます。
- **❸ (E)「表示方法・リスト/マップ」をクリック** すると、一覧表示か地図表示かを選択 できます。
- ❹ **(F)**「表示件数」を選択することで、一 画面で表示できる件数を指定することが できます。
- ❺ **(E)**「表示方法」でマップを選択する と、地図が表示されます。

~便利機能~ 自施設や自団体情報のみを見たい場合 は**(Ⅾ)**の「担当サービスで絞り込む」に チェックを入れると、自組織の(編集 可能な)情報のみが表示されます。

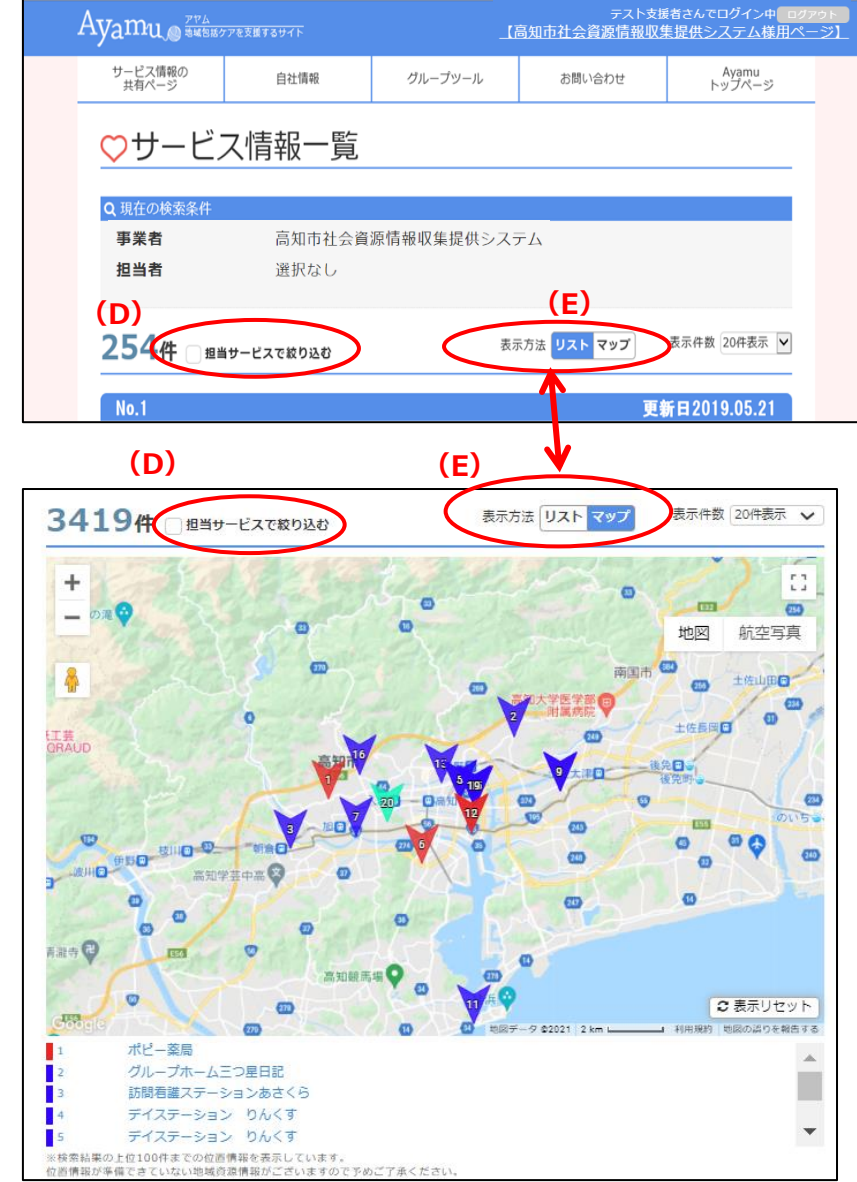

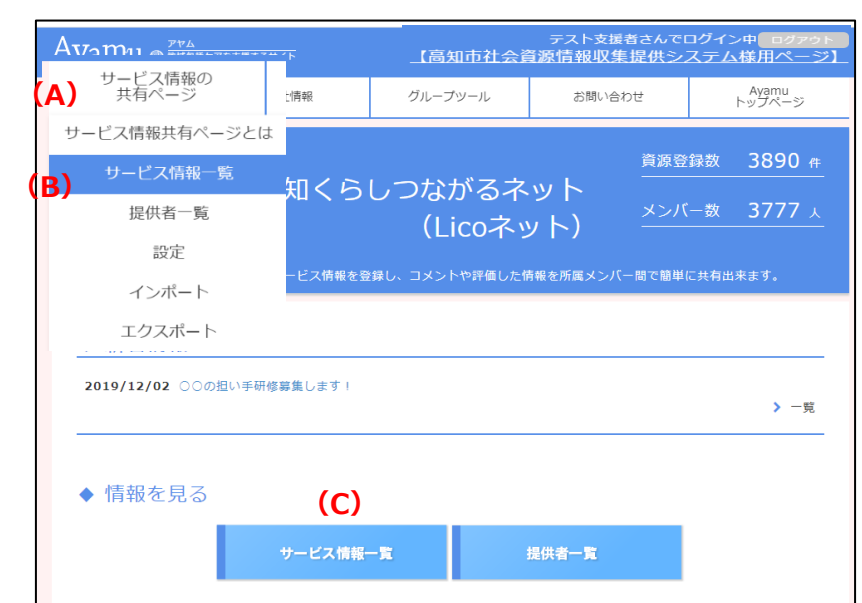

## <span id="page-8-0"></span>**6 活動・サービスの情報を検索する**

https://chiiki-kaigo.casio.jp/business/info\_services (サービス情報の共有ページ – サービス情報一覧)

Ayamu SHERTZEXHTSUTT ューペントウェミを搭載されている。<br><mark>「高知市社会資源情報収集提供システム様用</mark>へ サービス情報の<br>共有ページ 自社情報 グループツール お問い合わせ Ayamu<br>トップページ ○サービス情報一覧 Q 現在の検索条件 高知市社会資源情報収集提供システム 事業者 担当者 選択なし 254件 ■ 田当サービスで絞り込む 表示方法 リスト マップ 表示件数 20件表示 V 検索条件再設定 **(A)**

➊検索画面を開くときは画面下の**(A)** 「検索条件再設定」をクリックしてくだ さい。

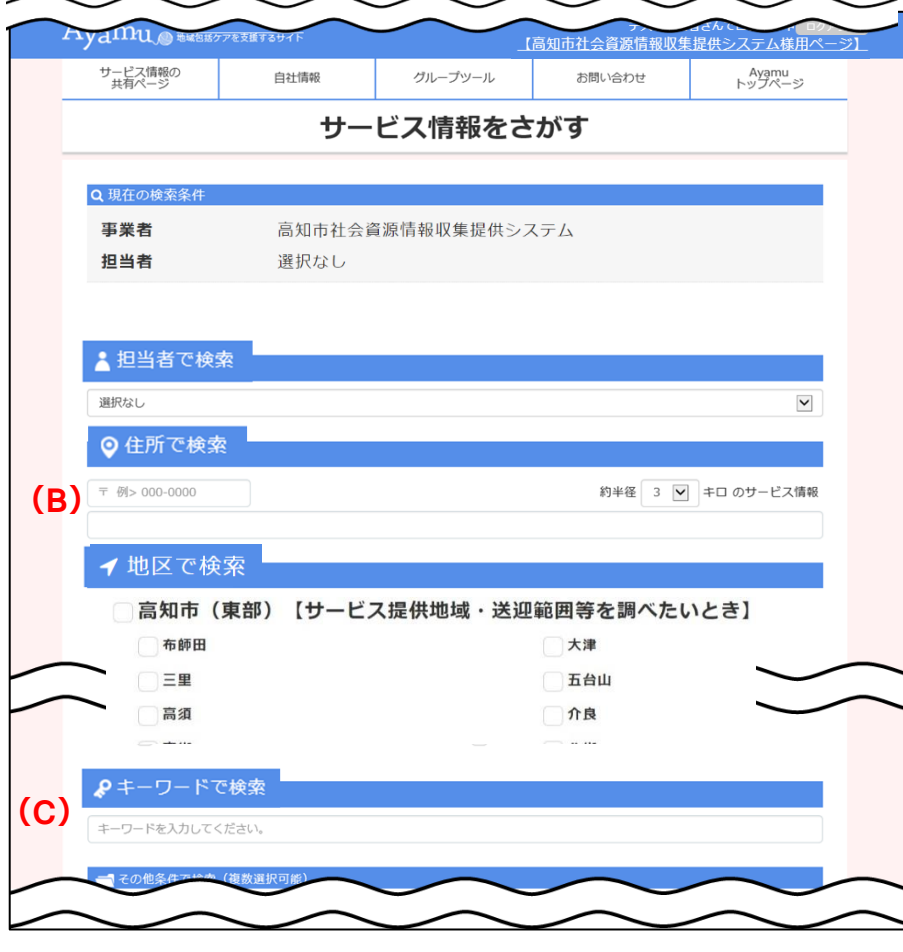

 $- 7 -$ 

2 検索したい項目に入力 (チェック) し、検索条件を設定してください。 複数の項目に設定すると「または (OR)」になります。

※地区にチェック + 他項目にチェック の場合は「かつ(AND)」検索に なります。(例: 布師田の診療 所)

【留意事項】 **(B)**「住所検索」は抽出処理に 5~20 秒程度、時間がかかります。

**(C)**「キーワードで検索」で指定した 文字列を含むデータを抽出します。 (検索項目の選択肢になっている 内容等からは抽出できません。)

 $\sim$  検索を効率良く  $\sim$ 「かつ(AND)」・・・(スペース) 例:AA BB 「を除く(NOT)」・・(スペース+半角マイナス) 例:AA -BB 「又は(OR)」・・(スペース+OR+スペース) 例:〇〇 OR ▲▲ (次ページへ)

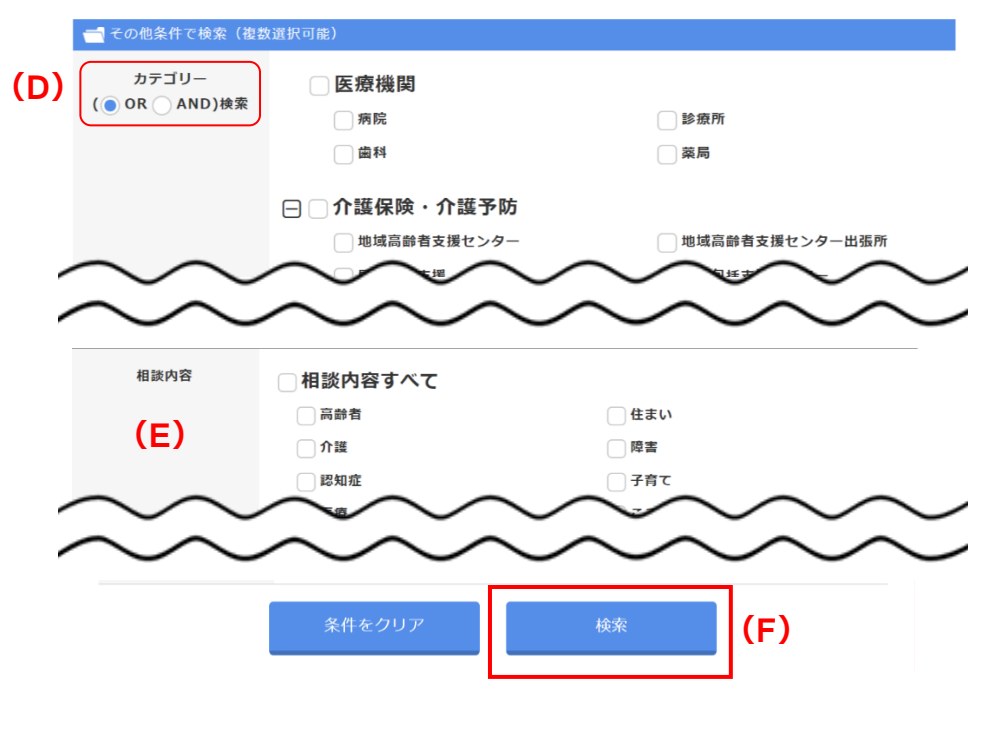

**(D)**「カテゴリー検索」については、 「または(OR)」「かつ(AND)」を選択 することができます。

**(E)**カテゴリー以外にも「相談窓口を 探す」 や「診療科目・検診種目」、 「バリアフリー対応」等の項目がある ので、目的やニーズに応じて活用くだ さい。

- 6 検索条件の指定が完了したら、 **(F)**「検索」をクリックしてください。
- ★検索条件は全て組み合わせが 可能です。

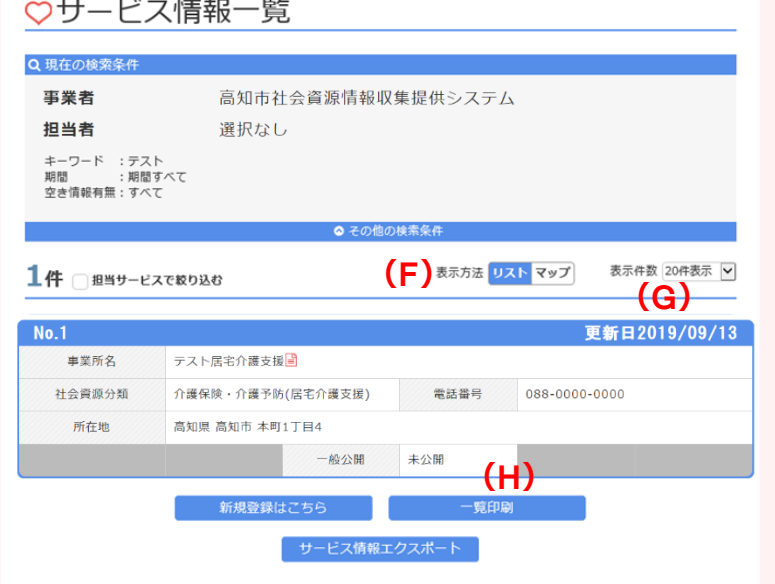

- ❹ 指定された条件に合致したサービ スの一覧が表示されます。
- **❺ (F)「表示方法・リスト/マップ」をク** リックすると、一覧表示か地図表示 かを選択できます。
- ❻ **(G)**「表示件数」を選択すること で、一画面で表示できる件数を指 定することができます。
- ❼ **(H)**「一覧印刷」をクリックすると、 一覧又はマップ形式で印刷されま す。

## <span id="page-10-0"></span>**7 自分の情報を修正する**

## ★検索結果は更新順で表示され、更新するほど利用者の目に触れやすくなるので、空き情報の随時更新や日々 の情報発信などにもぜひ、お役立てください。

https://chiiki-kaigo.casio.jp/business/info\_services (サービス情報の共有ページ - サービス情報一覧)

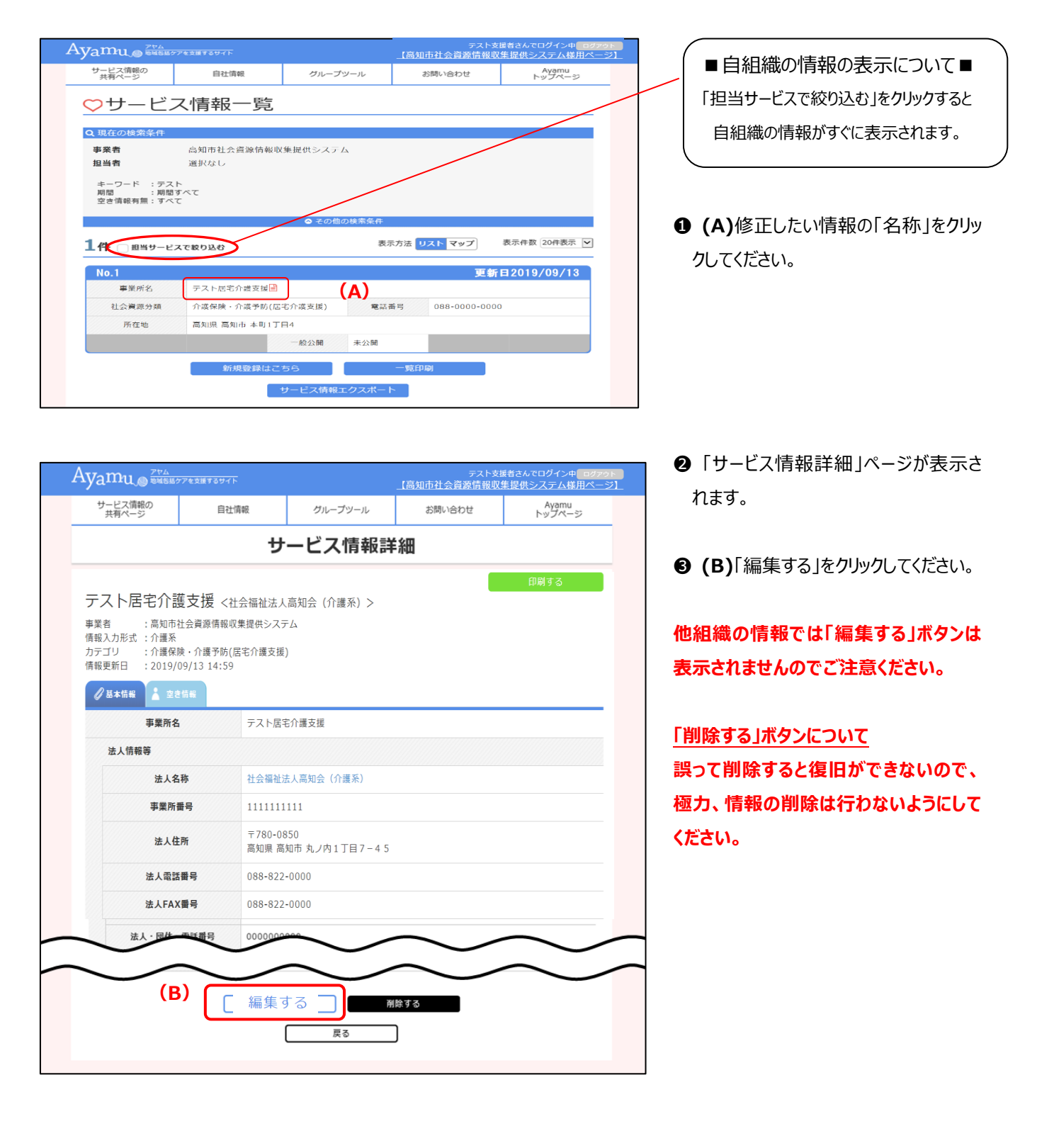

#### (前ページから)

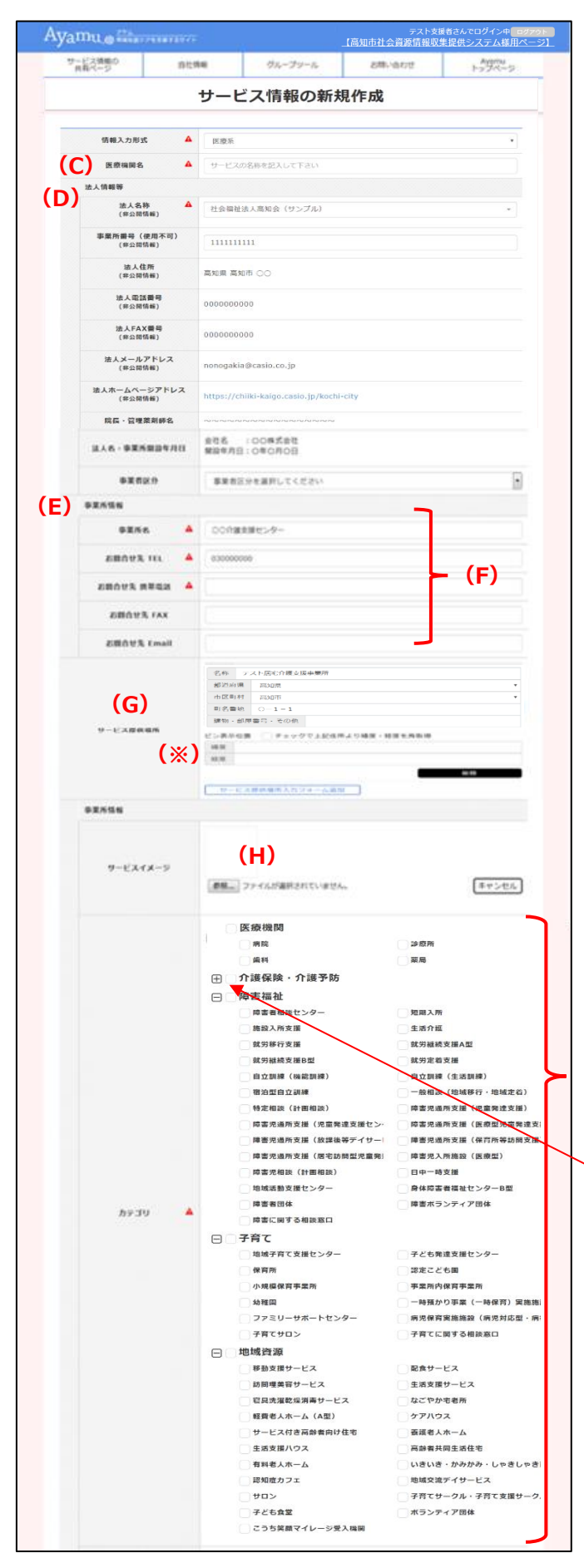

- ❹ 「サービス情報の編集」ページが表示されます。 **※業態や種別によって、入力項目は 異なります。**
- **(C)** 名称(医療機関名・施設名など)が表示 されます。
- **(D)** 法人等の情報となります。
- **(E)** 医療機関や事業所・団体の情報が表示さ れます。
- **(F)** お問い合わせ先の情報になります。
- **(G)** 所在地の情報になります。

 ※「ピン位置表示」:google で調べた緯度・ 軽度情報を入力することで地図に表示するピン 位置の微調整ができます。

「チェックで上記住所より緯度・経度を再取得」 チェック欄にチェックを入れると入力した住所の緯 度・軽度に戻ります。

**(H)** 「参照」ボタンより画像添付が可能です。 詳細はサポートセンターにお問い合わせくださ い。

(jpeg, jpg, pjpeg, png, gif, x-png)

**(I)** 該当するカテゴリにチェックが入っています。 (複数選択されている場合もあります) +ボタンはクリックすると詳細なカテゴリが

確認できます

介護保険・介護予防 叵 地域高齢者支援センター 地域高齢者支援センター出張所 居宅介護支援 地域包括支援センター 訪問介護 訪問入浴介護(介護予防) 訪問看護(介護予防) 訪問リハビリテーション(介護予防)

**(I)**

(前ページから)

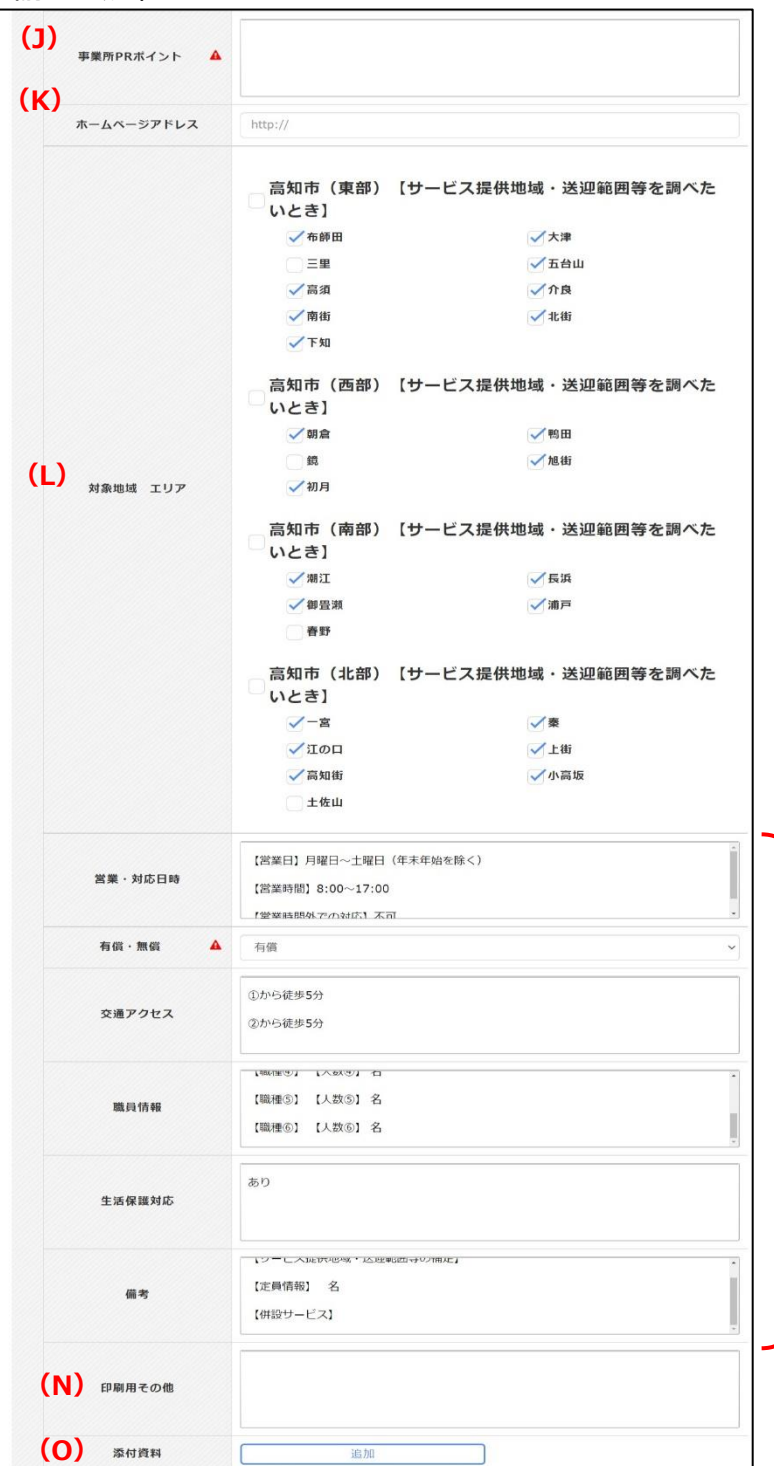

**(J)** 特色や施設の情報などが記載され ています。

**※業態ごとに記載内容が異なりま す。**

**(K)**ホームページの URL。

- **(L)** 対象エリアの指定がある場合は対 象エリアにチェックが入っています。対象 エリアの指定がない場合は所在地にチ ェックが入ります。
- **(M)**受付日時や利用料等が記載されて います。

**※業態ごとに記載内容が異なりま す。**

**(N)** 一覧情報での印刷物に出力する 際に PR したい内容などを記載くださ い。

**(O)** ワードで作成された施設案内やパン フレット等、ファイルの添付も可能です。 (※添付すると住民に公開されます ので、ご注意ください) 「追加」をクリックして、「ファイルを選択」 をクリックしてください。 **(M)**

> (添付可能なファイル) 10MG まで ①.jpg、②.jpeg、③.gif、④.bmp、 ⑤.png、⑥.xls、⑦.xlsx、⑧.doc、 ⑨ .docx 、 ⑩ .ppt 、 ⑪ .pptx 、 ⑫.pdf、⑬.txt、⑭.zip、⑮.lzh

(前ページから)

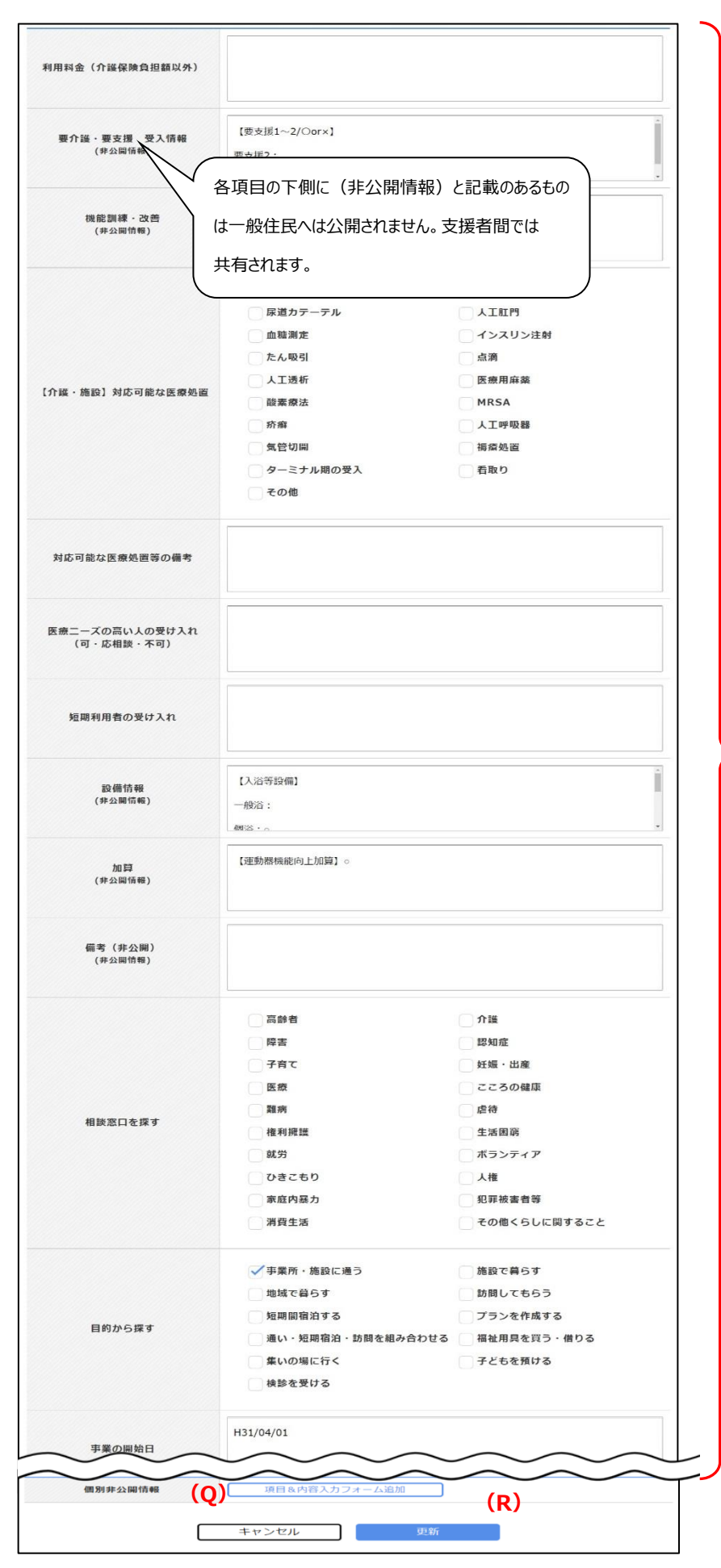

**(P)**登録内容は業態や事業種類によっ て異なりますが、なるべく支援者や住民 にとって必要な情報となっているので、 入力や内容選択をお願いします。 **※業態ごとに記載内容が異なります。**

- **(Q)** 「個別非公開」と記載のあるもの は、支援者間でも共有はされませ ん。
- **(R)** 更新ボタンを押してください。 (誤って操作してしまった場合はキャンセ ルを押してください。)

**(P)**

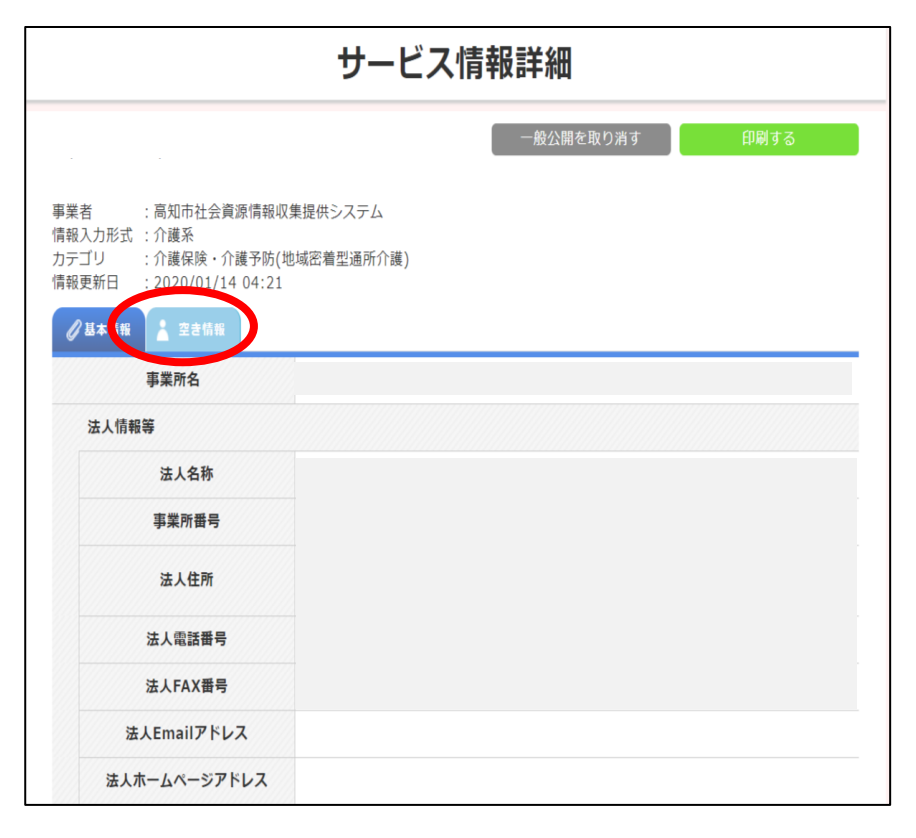

## ★**空き情報の発信方法について**

自施設の詳細画面で「基本情報タブ」 の横にある「空き情報タブ」をクリックする と、空き情報が表示されます。未登録の 場合は「編集する」ボタンをクリックすると、 空き情報の登録が可能です。

「空き情報有無」:検索条件の「空き情 報の有無で探す」の結果に影響します。

「空き情報詳細」:テキスト形式で、日 付を入れたり、曜日を入れたり、受入可 能人数等を登録下さい

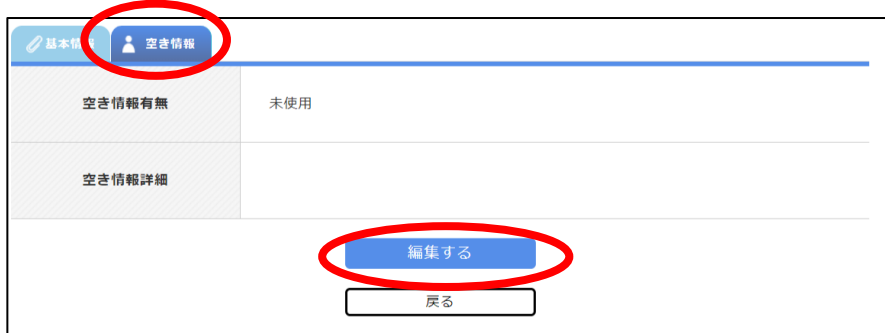

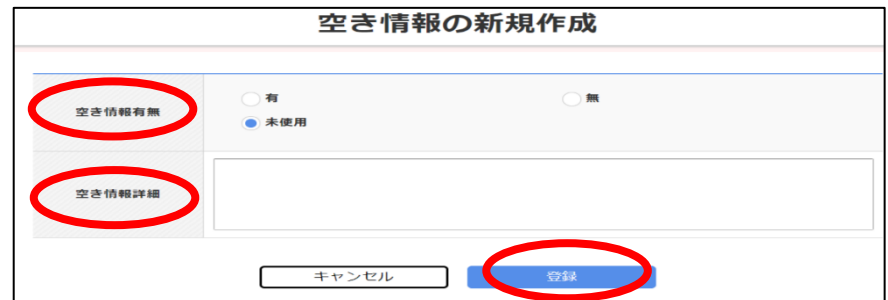

## <span id="page-15-0"></span>**8 自施設・団体の経営・運営法人や母体などの情報※を編集する**

## ※Ayamu パッケージの仕様の都合上、これらの情報を「提供者情報」と呼称しています。

https://chiiki-kaigo.casio.jp/business (事業者管理ページの画面)

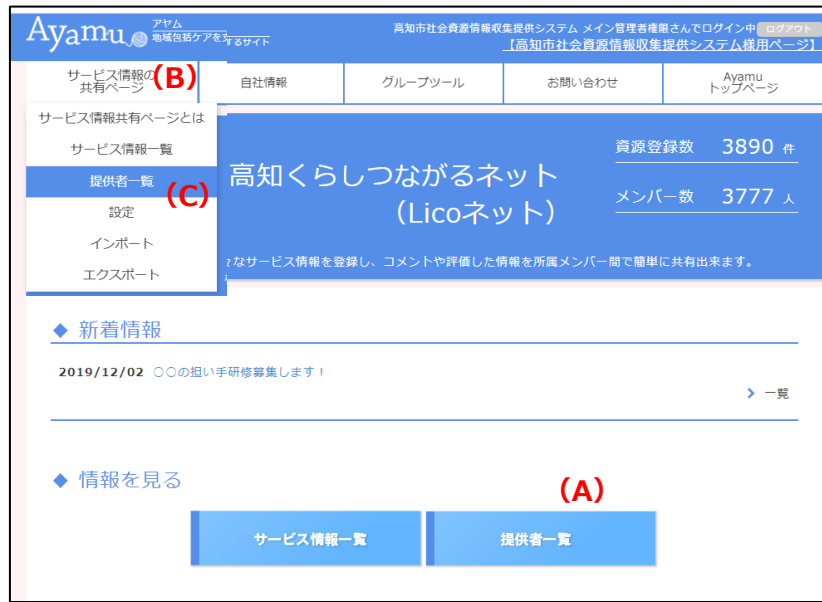

**❶ (A)「提供者一覧」をクリックしてくださ** い。

※左上の(B)「サービス情報の共有ページ」 メニューから(C)「提供者一覧メニュー」をクリ ックしても「提供者」 情報の閲覧は可能です。

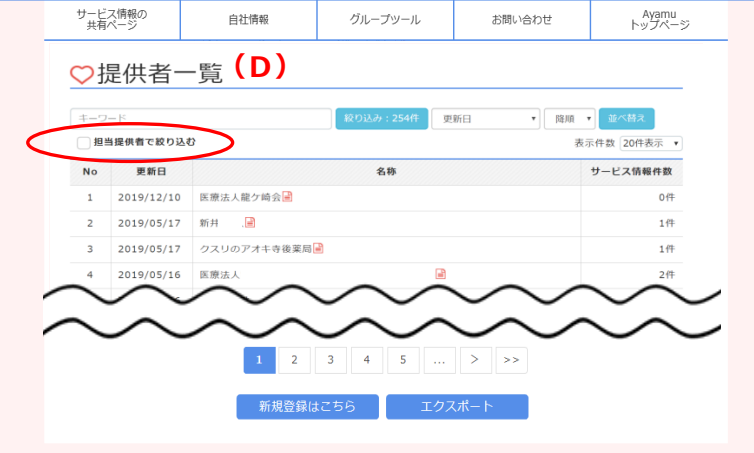

提供者詳細

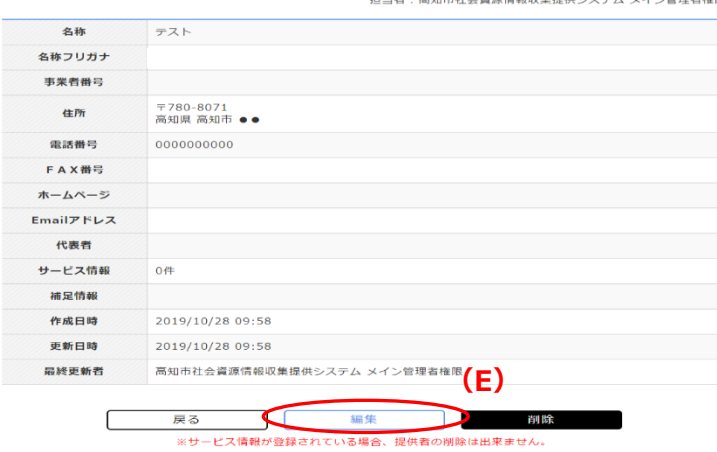

❷ **(D)**「提供者一覧」ページが表示されま す。

★左上部の「担当提供者で絞り込む」をク リックしてください。自分の提供者情報が表 示されたら名称をクリックすることで、詳細画 面に移ります。

**❸**(E)「編集」をクリックすると編集画面に移 ります。

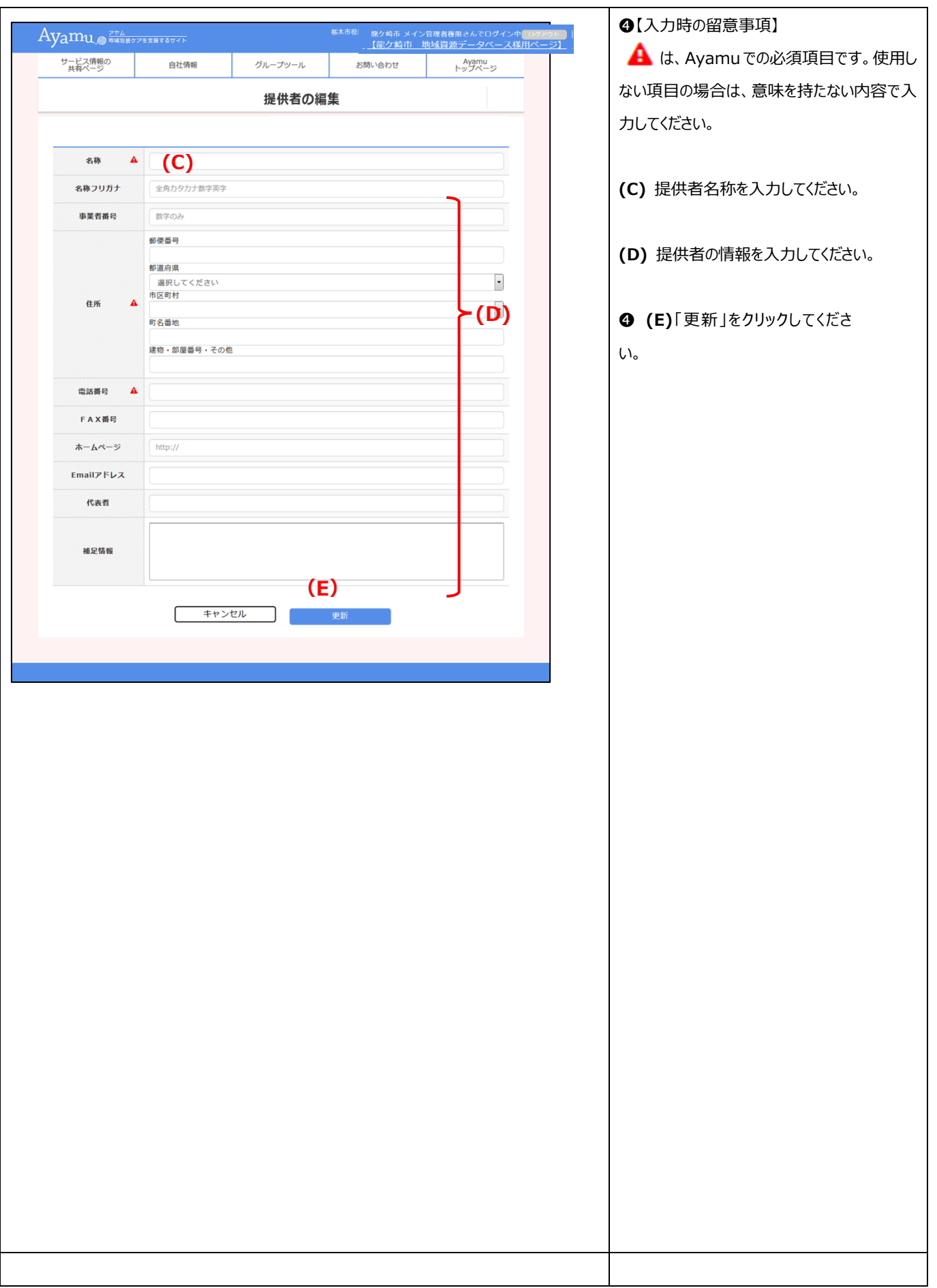

## <span id="page-17-0"></span>**9 Ayamu で印刷できる帳票**

#### **(1) リスト形式で印刷する**

https://chiiki-kaigo.casio.jp/business/info\_services

```
(サービス情報の共有ページ - サービス情報一覧 *「表示方法:リスト」) ★画面下部の「一覧印刷」をクリック
```

```
Ayamu @ WEBSPARE
  サービス情報の<br>共有ページ 自社情報
                          グループツール
                                      お問い合わせ
                                                    Ayamu
♡サービス情報一覧
Q 現在の検索条件
  事業者
                 高知市社会資源情報収集提供システム
  担当者
                 選択なし
  担当有<br>カテゴリー :❶ 地区社協活動<br>期間 : 期間すべて<br>空き情報有無 :すべて
                                               表示件数 20件表示 |■
 表示方法 リスト マップ
                                               更新日2019.02.23
 No.1
  ※動·サービス名称 デスト) カシオサロン国
                               お問合せ先 TEL 000-000-0000
   カテゴリ
  サービス提供場所
    評価
```
【画面】 【印刷の様式】

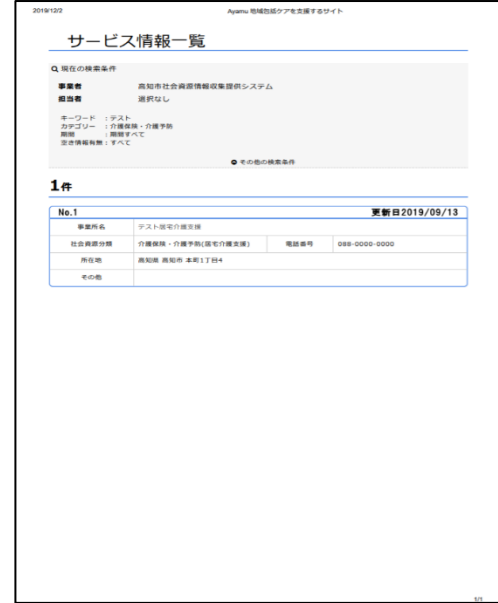

## **(2) マップ形式で印刷する**

https://chiiki-kaigo.casio.jp/business/info\_services

(サービス情報の共有ページ - サービス情報一覧 \*「表示方法:マップ」) ★画面下部の「一覧印刷」をクリック

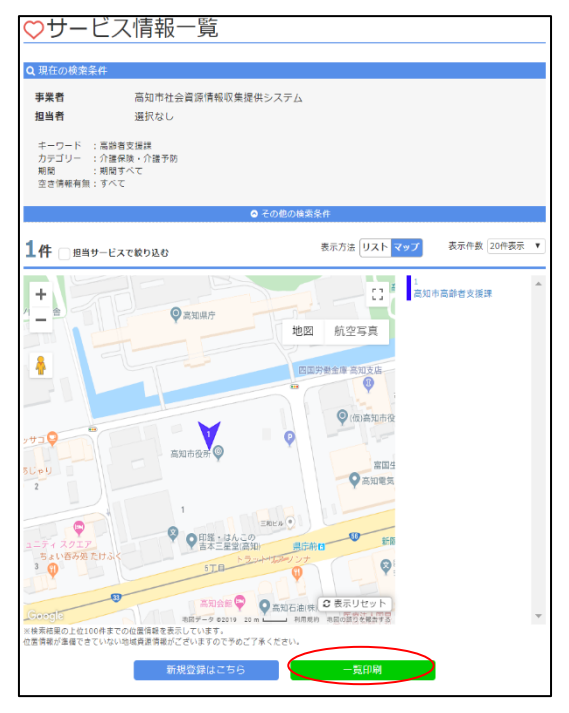

【画面】 【印刷の様式】

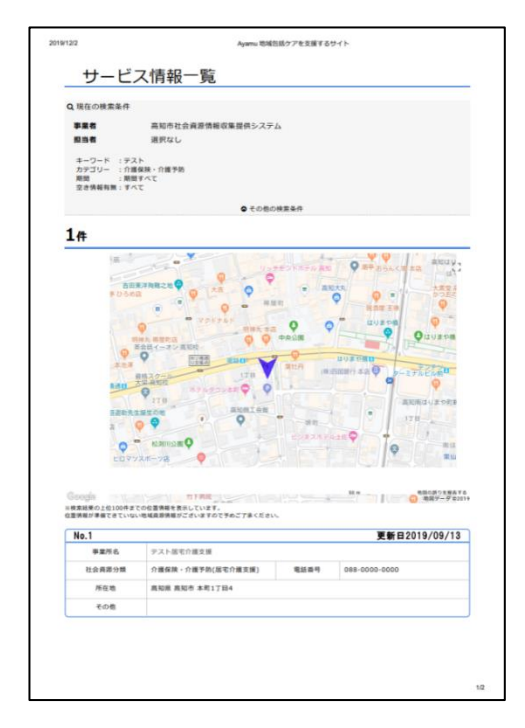

## **(3) 選択した社会資源を印刷する**

### https://chiiki-kaigo.casio.jp/business/info\_services/00000

(サービス情報一覧 - 活動・サービスを選択)

【画面】

## 【印刷の様式】

\*印刷したい情報の詳細画面の右上に有る「印刷ボタン」を

## クリック

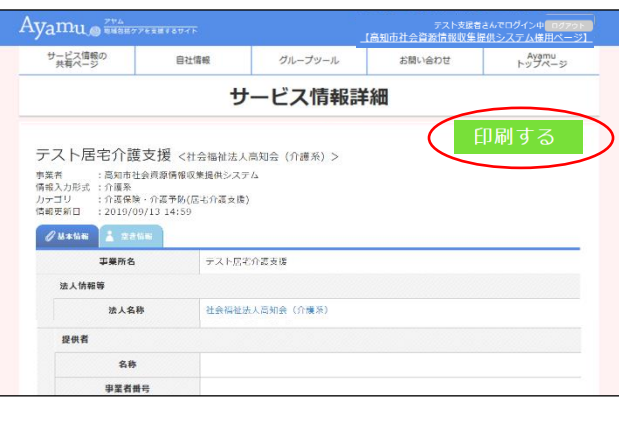

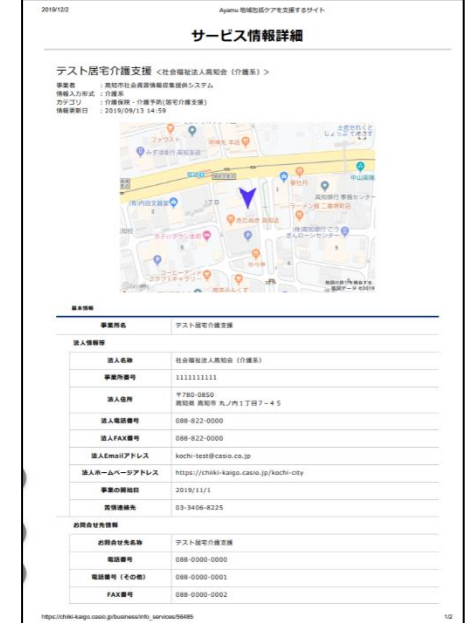

## **(4) 印刷時の留意事項**

- ・本システムから印刷したものは、特段の理由のない限り、外部に配布しないでください。
- ・印刷時にプリンタを指定することができます。PDF 作成ソフトがインストールしてあれば、PDF ファイルとして保存するこ ともできます。
- ・印刷の様式(印刷できる項目)は固定されており、印刷したい項目を選択して印刷することはできません。
- (※一般市民へ非公開の部分に関しては印刷されません。)